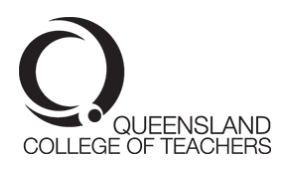

# **Digital Portfolio template – quick steps**

https://www.qct.edu.au/professional-development/digital-portfolios

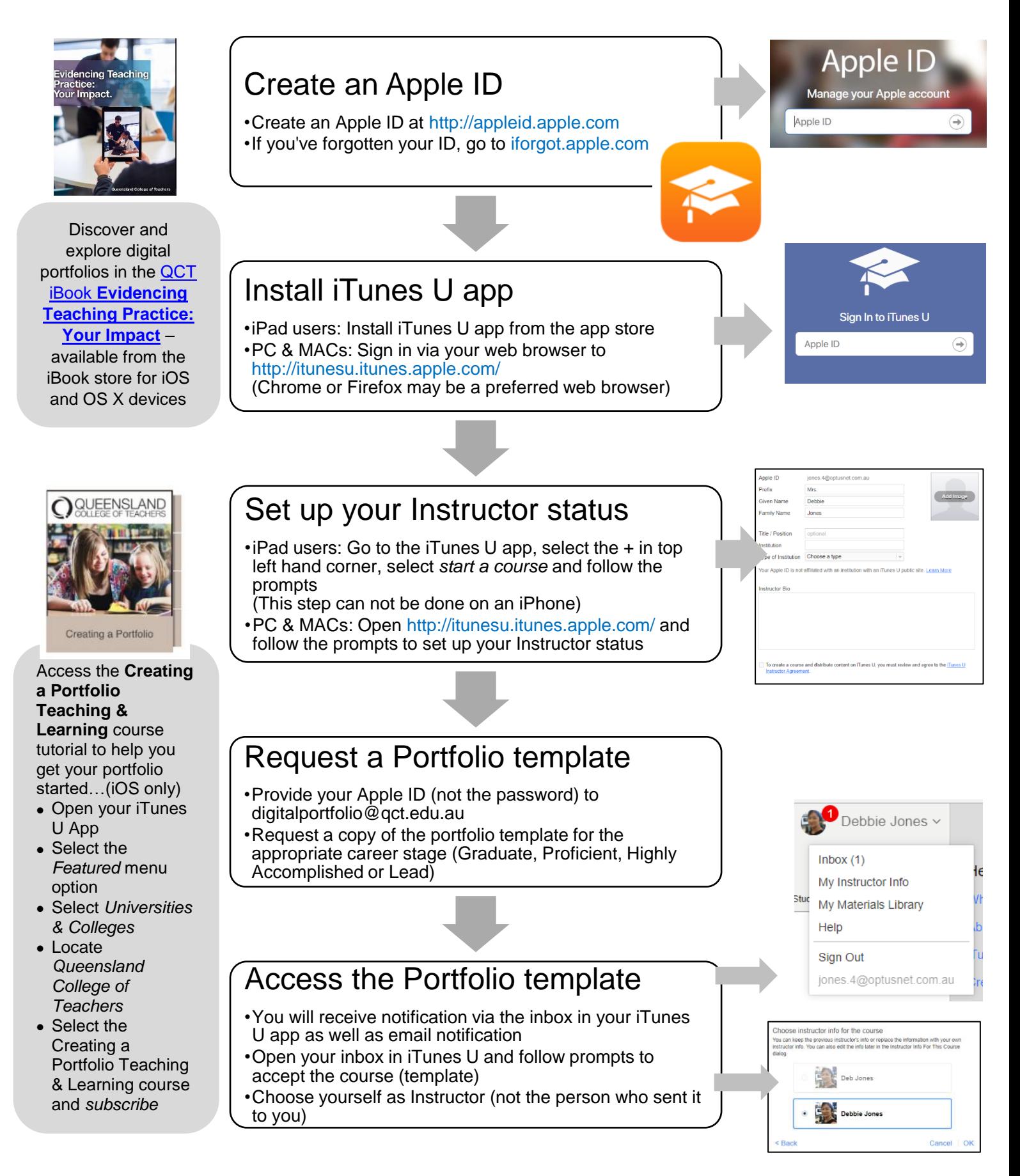

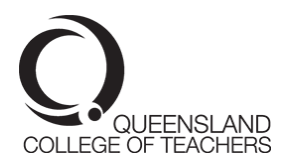

## **Graduate and Proficient : Share your portfolio (course) with your supervisor or mentor**

Once you're ready to share your portfolio, you can share your digital portfolio code with others. You can find this code by selecting Admin > Course Settings > Course Code. Share your code via mail, AirDrop or message to your supervisors/mentors.

Individuals with your code can enroll in your portfolio (course). You can identify and remove individuals by viewing details in Admin > Enrolled Students > Individual Name.

Another way to secure your portfolio is to ensure that Auto-Approve is turned off. You can select this via Admin > Enrolment > Auto-Approve.

**Highly Accomplished and Lead :** Refer to the Digital Portfolio User Guide for HAT and LT applicants for information about transferring your digital portfolio as part of the application process.

### **Add evidence to your digital portfolio**

- 1. Edit a post in the Posts pane for the portfolio (course) where you want to add your evidence piece (use the + option to create a new post)
- 2. Select *Add Assignment*
- 3. Enter an evidence *Title* and *Description* at each prompt
- *4.* Select *Attach Material (*then select *Back* and then *Save).*

### **Use a combination of applications to create and enhance your evidence pieces**

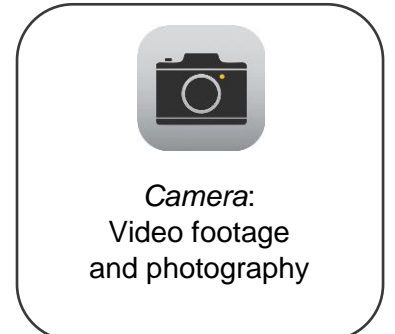

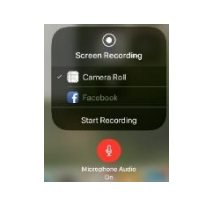

*Screen recording*: Create screen recordings and capture audio

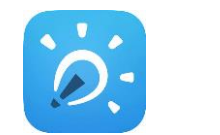

*Explain Everything* app: Annotate and create video documentation of evidence

*Apple Teacher Starter Guide*: iMovie [https://itunes.apple.com/au/book/imovie-for-ipad-starter-guide-ios-](https://itunes.apple.com/au/book/imovie-for-ipad-starter-guide-ios-10/id1181135875?mt=11)[10/id1181135875?mt=11](https://itunes.apple.com/au/book/imovie-for-ipad-starter-guide-ios-10/id1181135875?mt=11)

*Explain Everything Lesson Ideas*: [https://itunes.apple.com/au/book/explain-everything-lesson](https://itunes.apple.com/au/book/explain-everything-lesson-ideas/id939801330?mt=11)[ideas/id939801330?mt=11](https://itunes.apple.com/au/book/explain-everything-lesson-ideas/id939801330?mt=11)

#### **How many pieces of evidence?**

For moving to full registration, you do not have to provide 37 pieces of evidence. You may choose to place evidence against the descriptor it predominantly evidences and make reference to its location in the other descriptor posts. For example, *See Standard 1.1 for evidence of this descriptor.* Highly Accomplished and Lead Teacher applicants should consult the *Guide to Certification* and the workshop materials for guidance on evidence and portfolio requirements.

#### **Viewing what you've uploaded to your portfolio**

You can view all of your uploaded evidence pieces via the *Materials* pane, and then by type (Audio, Video, Books, Documents, Web Links).

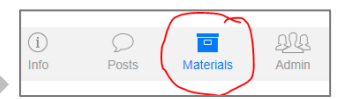